# **Unisa payments on digital banking**

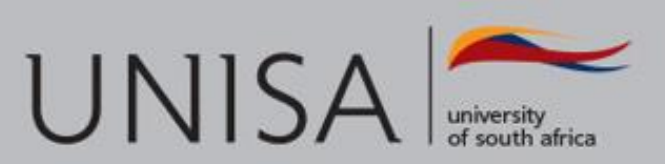

### **Online banking via First National Bank**

- **Step 1:**Enter your username and password on www.fnb.co.za and login to your online banking profile.
- **Step 2:**Select Payments
- **Step 3: Select Once off**
- **Step 4:**Under "Recipient details", select a "Public Recipient"
- **Step 5:** Enter the recipient name and select "Search".

<https://www.fnb.co.za/demos/add-a-PublicRecipient-PC.html>

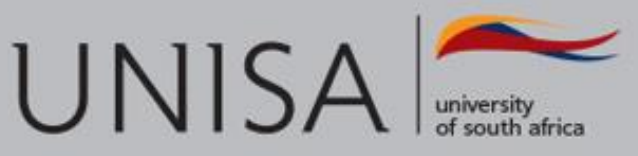

## **Under "Recipient details", select a Public Recipient and SEARCH**

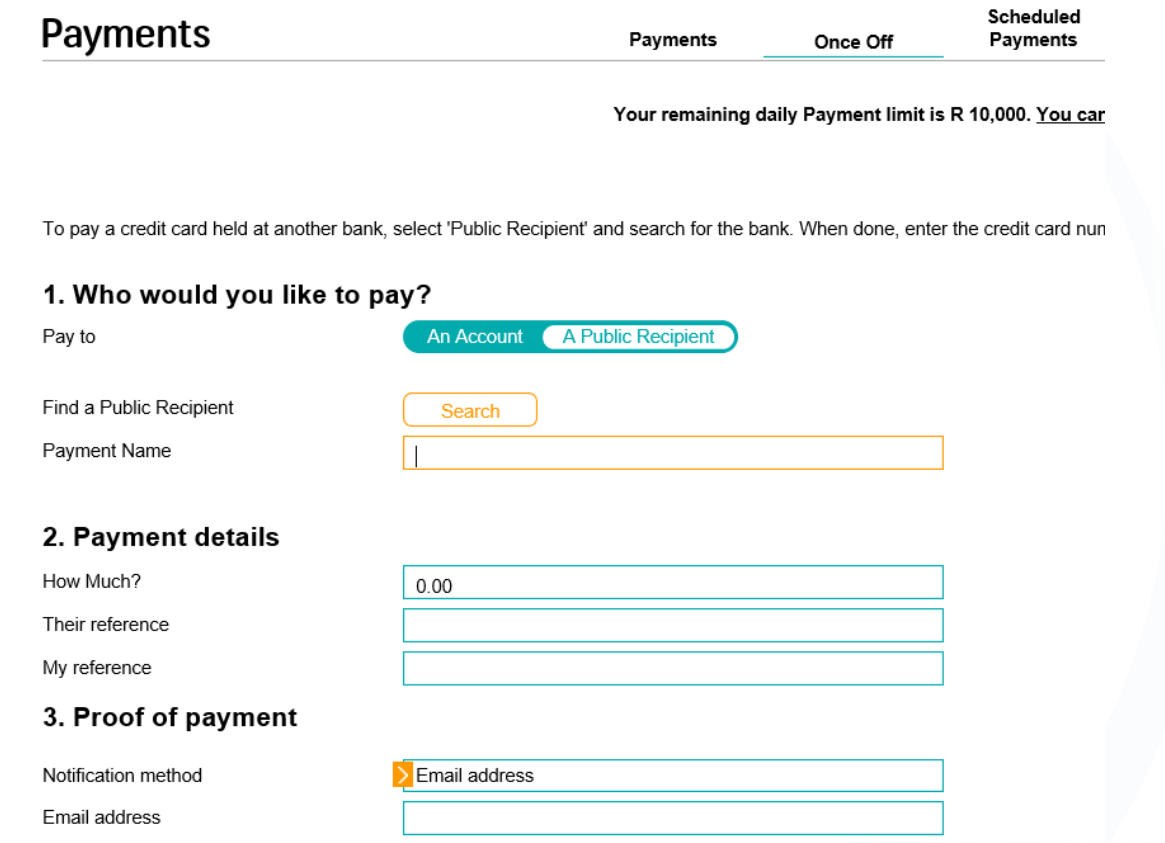

**UNISA** 

## **Enter the recipient name "Unisa Students Deposits" and press continue**

X

### **Public Recipient Search**

Search recipient by:

Select Country

Type in Recipient Nar

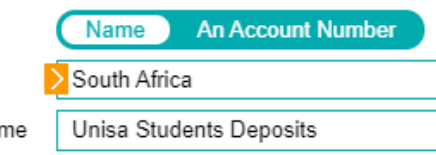

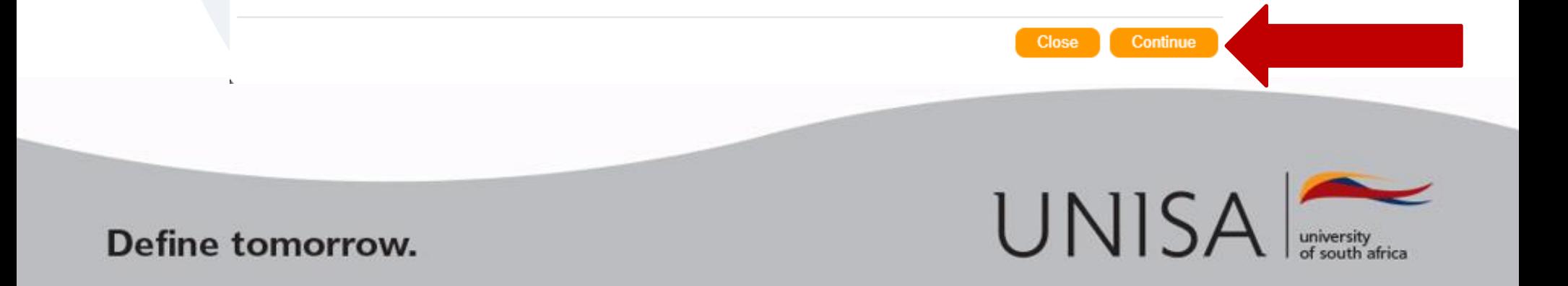

### **Payment name: Type in Unisa fees Input the amount to pay Input in their reference field student number and code**

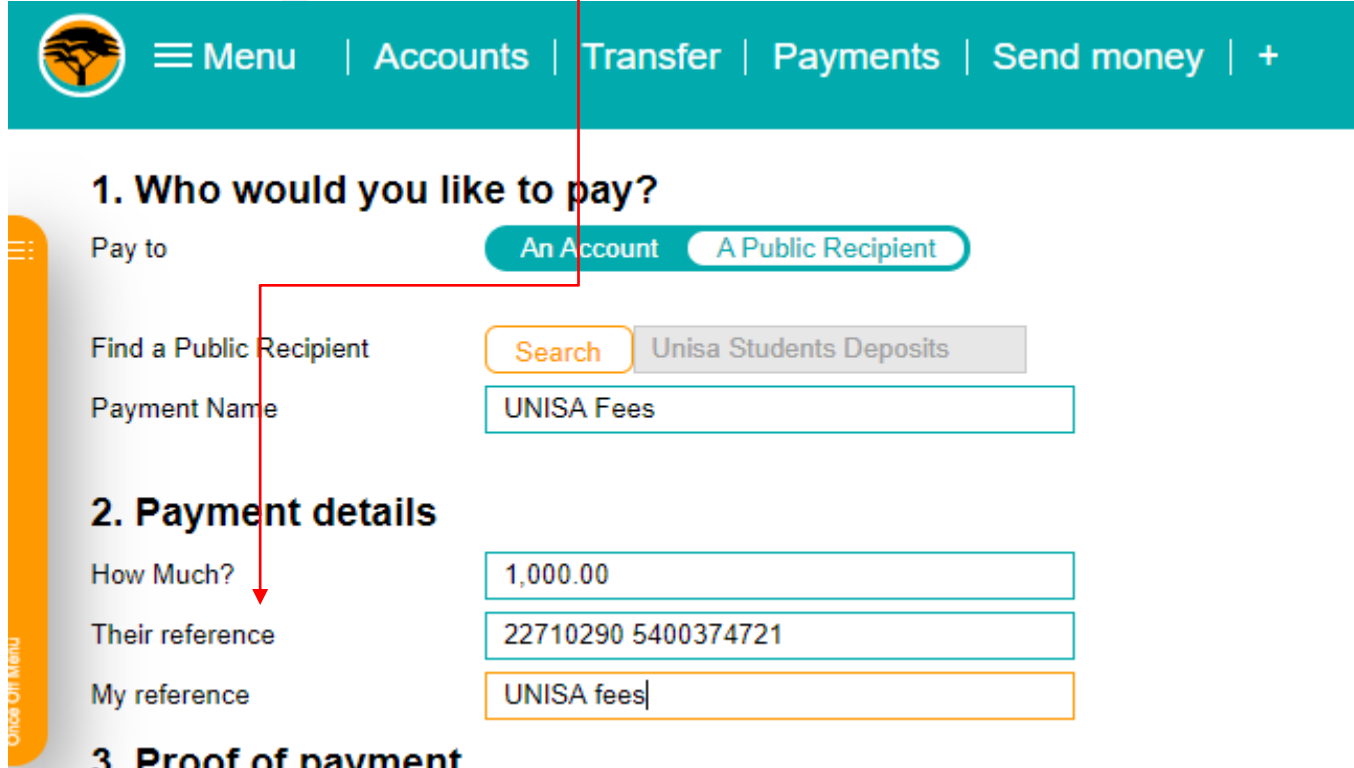

Deposit reference: first eight (8) blocks are for the student number (If the student number consists of only 7 digits, then a "0" must be filled in as the first digit of the student number). Leave one block open, then fill in the following codes:

- 5400374721 for study fees
- 3000774039 for SBL student fees
- 5400374225 for library fees
- 5352X74608 for matriculation exemption fees
- **5370810030 for the application fee**
- 5400315164 for access cards

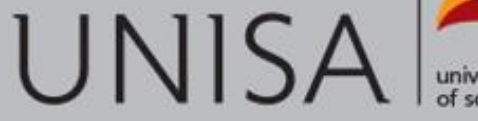

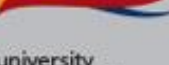

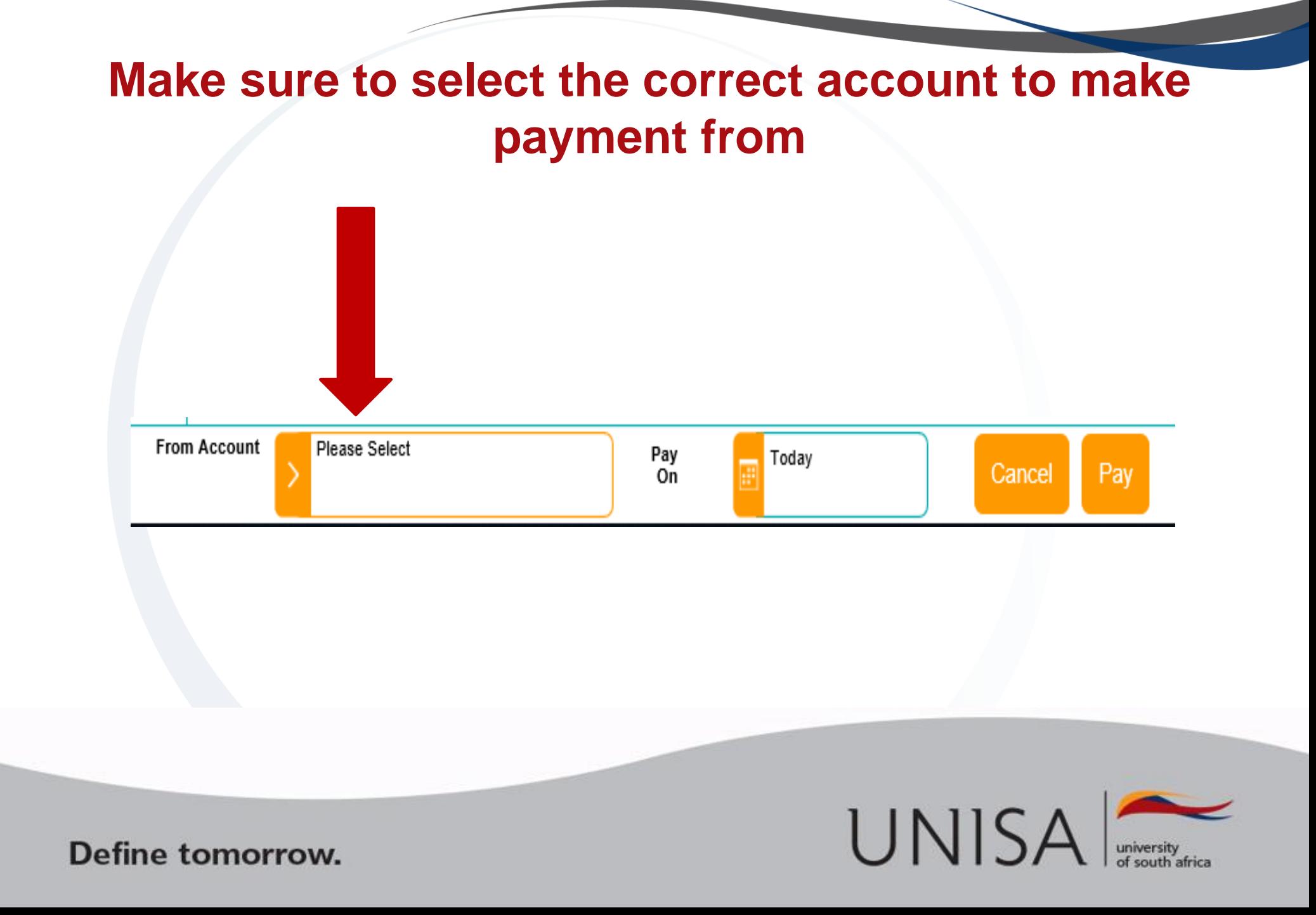

### **How to add Unisa Students Deposit Account as a recipient**

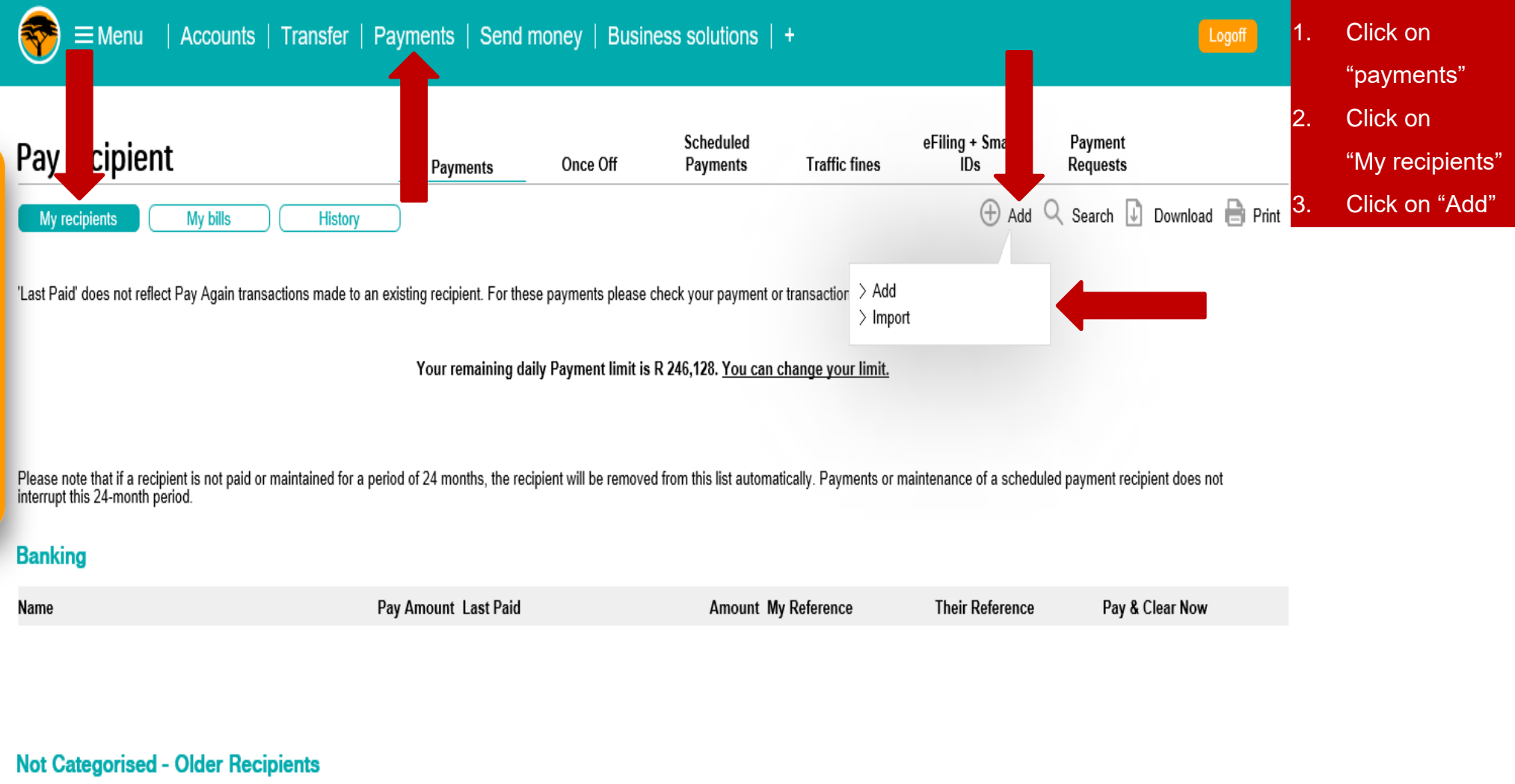

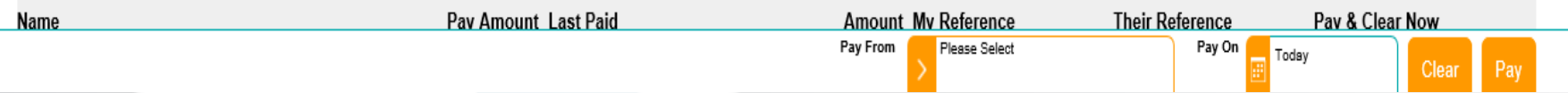

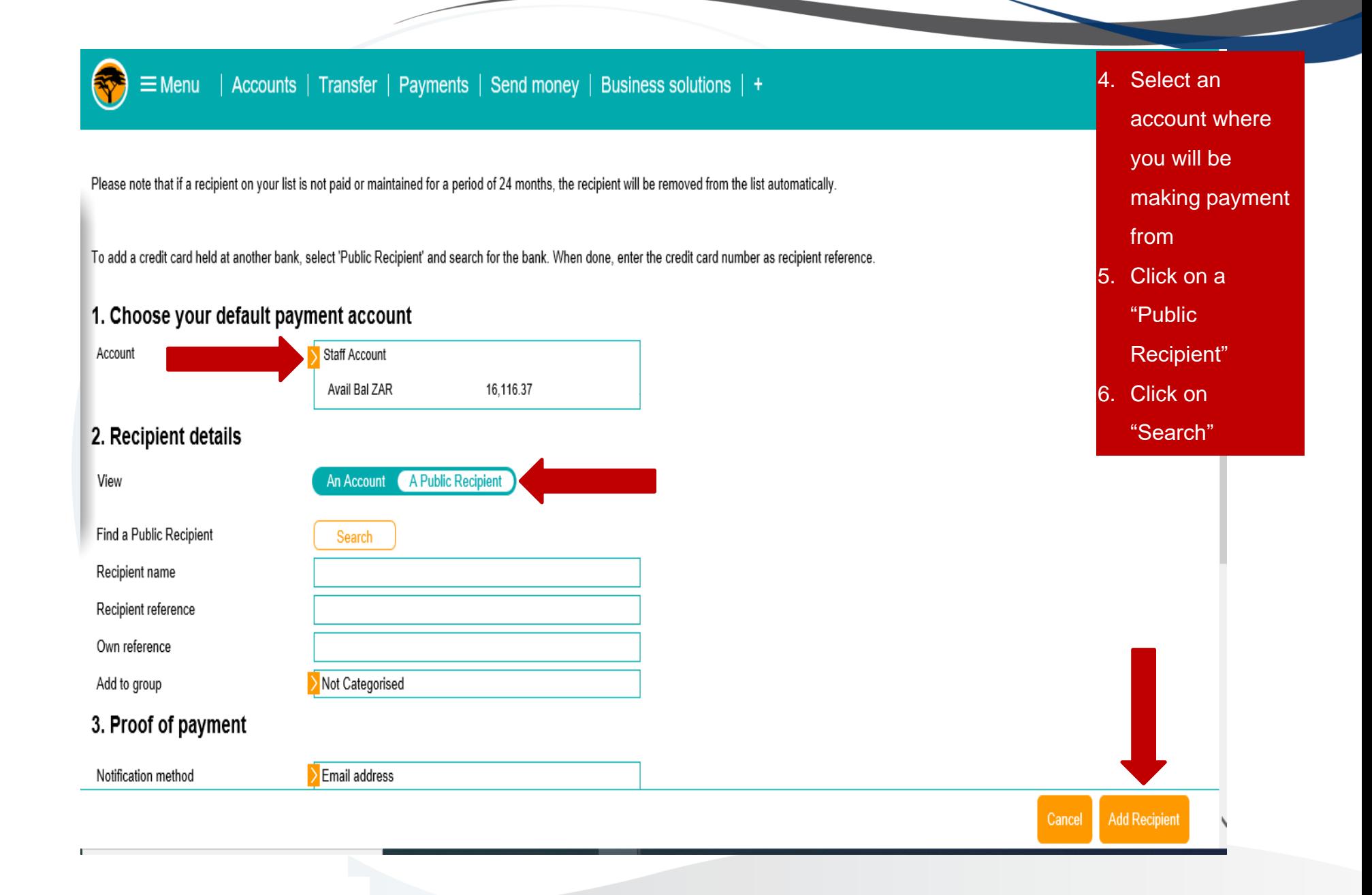

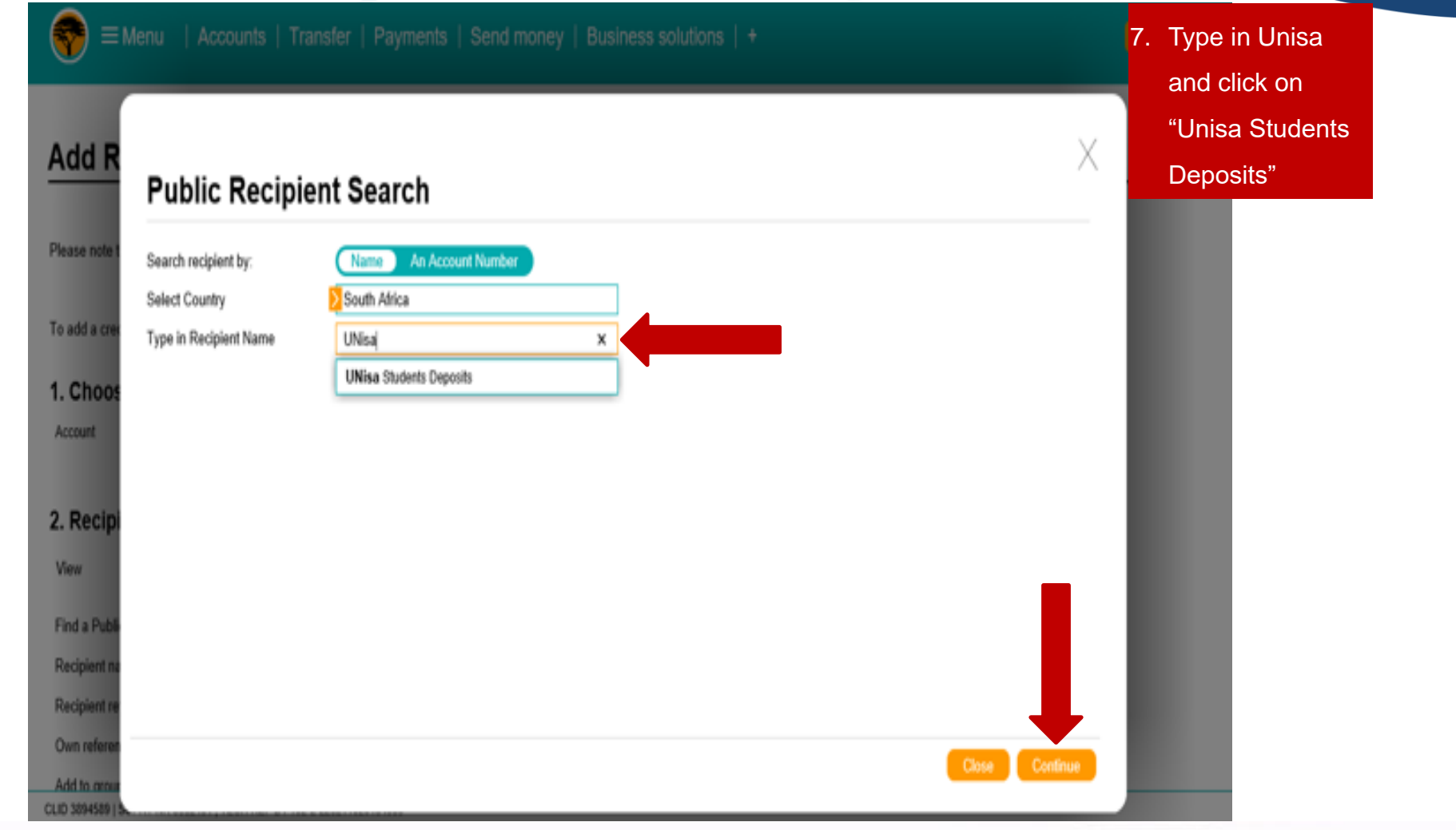

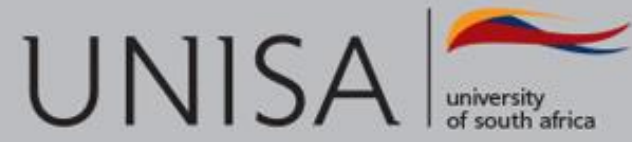

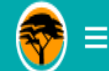

#### ≡Menu | Accounts | Transfer | Payments | Send money | Business solutions | +

#### <u>........</u>

Please note that if a recipient on your list is not paid or maintained for a period of 24 months, the recipient will be removed from the list automatically.

To add a credit card held at another bank, select 'Public Recipient' and search for the bank. When done, enter the credit card number as recipient reference.

#### 1. Choose your default payment account

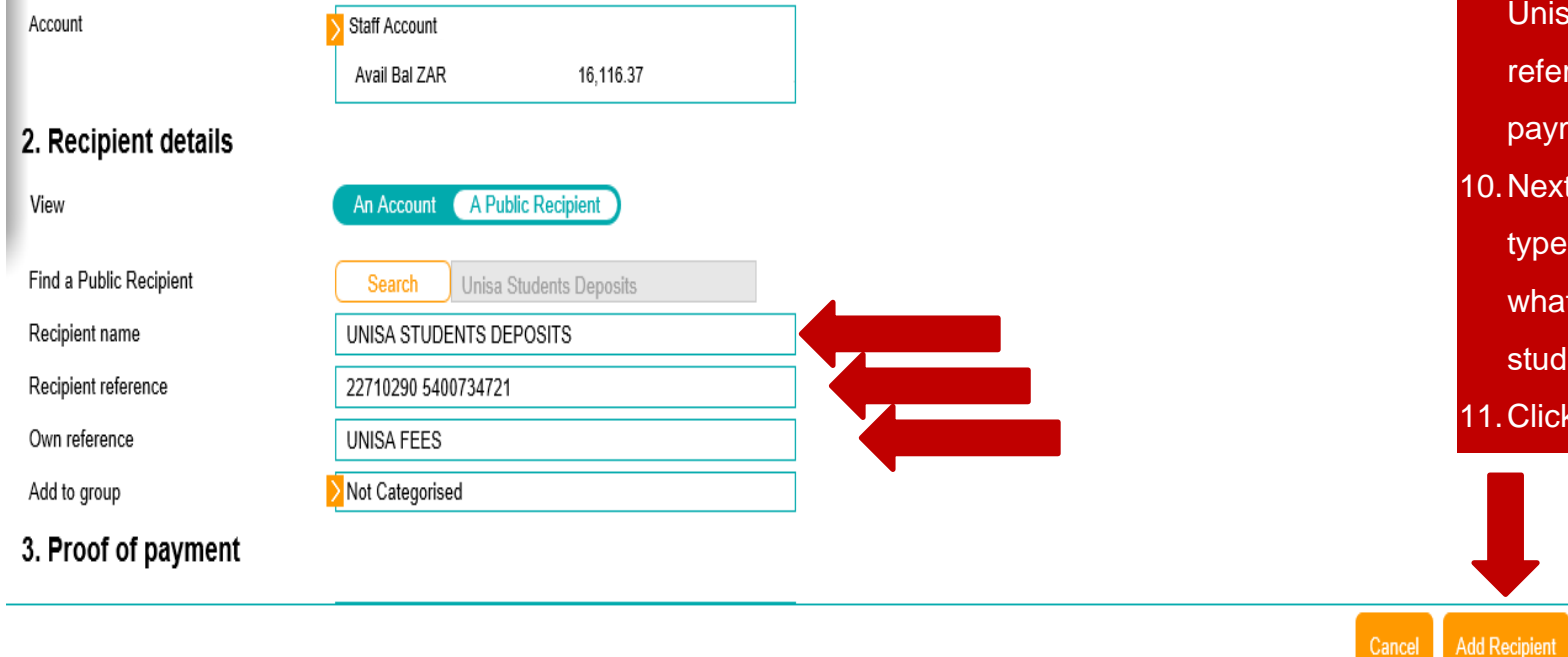

- 8. Next to Recipient name, type Unisa students deposits
- 9. Next to Recipient reference, type in your student number (this is what will appear on the Unisa account as a reference to identify your payment)
- 10.Next to own reference type in Unisa fees (this is what will appear in students' statement)
- 11.Click on "Add recipient"